# **BAB 1 PENDAHULUAN**

# **1.1 Mengenal Camtasia Studio 8**

Camtasia Studio merupakan salah satu software multimedia yang sering digunakan untuk membuat video, baik berupa untuk editing film ataupun video tutorial.

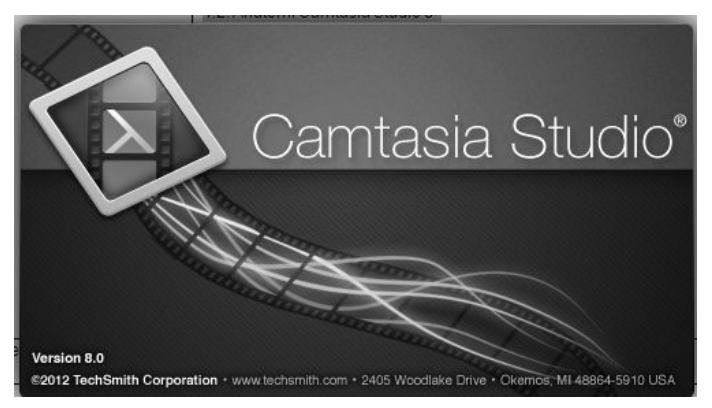

*Gambar 1.1 Logo Camtasia Studio* 

Kemampuan utama Camtasia adalah merekam aktivitas layar desktop secara penuh atau sebagian, dan menyimpan hasil rekaman ke dalam format video. Kemampuan lain dari Camtasia adalah mampu merekam melalui kamera komputer/*webcam*.

Untuk mengedit video, Camtasia memiliki menu yang lengkap, sehingga software ini cukup mudah digunakan untuk seorang pemula sekalipun. Pengguna Camtasia akan sangat leluasa dalam mengedit konten film yang akan dibuat, karena Camtasia mampu digunakan untuk impor video, gambar (foto), musik, dan lain-lain.

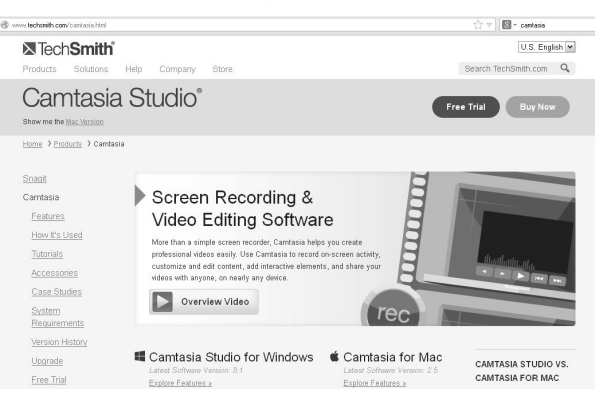

*Gambar 1.2 Web Techsmith* 

Camtasia dapat digunakan dalam dua sistem operasi populer yaitu Windows dan Mac OS. Hingga buku ini ditulis, versi Camtasia Windows adalah 8.1 dan Camtasia Mac adalah 2.5.

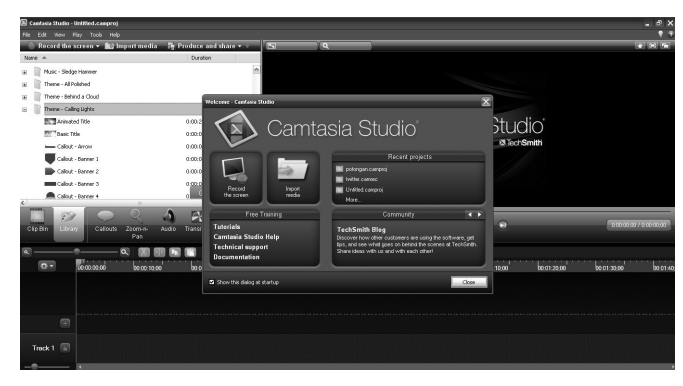

*Gambar 1.3 Tampilan layar Camtasia Studio 8* 

Versi Camtasia Studio 8.1 adalah lanjutan dari Camtasia Studio 8. Tampilan dan fitur yang dihadirkan masih sama. Salah satu keunggulan lain dari Camtasia adalah, tampilan software ini tidak begitu berbeda dari versi lama ke versi yang lebih baru. Sehingga, tidak membingungkan bagi penggunanya.

# **1.2 Instalasi Camtasia Studio 8**

Camtasia disediakan dalam versi berbayar dan *free trial* selama 30 hari. Bagi Anda yang ingin membeli lisensi software-nya, Anda bisa membeli melalui *http://www.techsmith.com/Camtasia.html*, dengan pilih menu **Buy now**. Sementara, bagi Anda yang tidak ingin mengeluarkan dana untuk memiliki Camtasia Studio 8, Anda dapat pilih menu **Free Trial**.

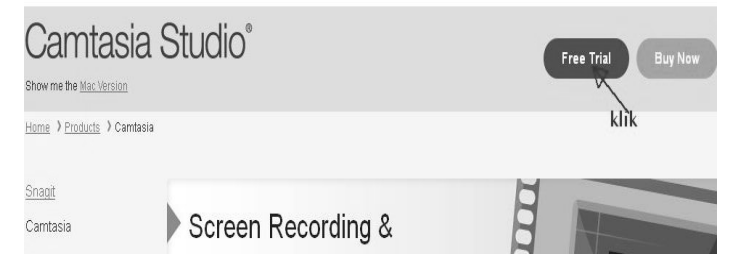

*Gambar 1.4 Klik Free Trial* 

Pada pembahasan ini, akan dijelaskan bagaimana caranya menginstall Camtasia Studio 8 yang free trial.

Setelah Anda klik pada menu **Free Trial**, maka akan ada proses untuk mengunduh Camtasia, dan berikut langkah-langkahnya:

1. Masukkan alamat email milik Anda. Kemudian pilih **Start Windows Download** bagi pengguna Windows, atau **Start Mac Download** bagi pengguna Mac OS. Pada pembahasan Camtasia ini digunakan yang versi Windows.

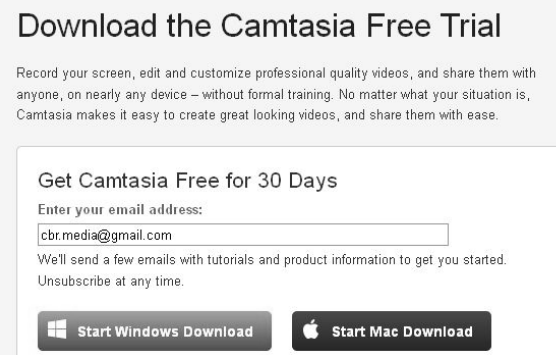

*Gambar 1.5 Proses awal mengunduh* 

2. Jika sudah, maka akan tampil jendela untuk mengunduh Camtasia. Klik **Save file** atau **Download** dan tunggu hingga proses pengunduhan selesai.

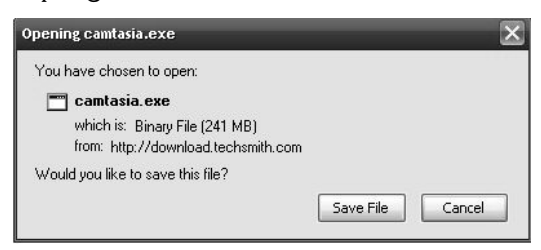

*Gambar 1.6 Jendela untuk mengunduh file Camtasia* 

File instalasi Camtasia yang diunduh berukuran lebih dari 200 MB, sehingga Anda memerlukan koneksi yang bagus dan stabil ketika mengunduh file ini. Sebagai alternatif tanpa perlu mengunduh, Anda dapat gunakan Camtasia yang telah disediakan dalam CD pendukung buku ini. Sehingga Anda tinggal meng-install saja melalui CD buku.

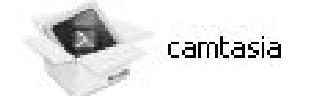

*Gambar 1.7 File instalasi Camtasia* 

Jika sudah mendapatkan software Camtasia, Anda dapat menginstall ke dalam komputer yang Anda gunakan. Namun, Anda perlu perhatikan syarat minimal instalasi sistem operasi Windows seperti berikut:

- Microsoft Windows XP, Windows Vista, Windows 7, atau Windows 8.
- Microsoft DirectX 9 atau versi lebih.
- Prosesor Dual-core atau lebih, disarankan Quad-core.
- Minimal RAM 2 GB, dan disarankan 4GB atau lebih.
- Tampilan dimensi layar 1028 X 768 atau lebih.
- Windows kompatibel dengan Sound Card, serta dapat dipasangi dengan speaker atau mikrofon.

Jika semua syarat di atas terpenuhi, maka kerja Camtasia dalam komputer yang Anda gunakan akan bekerja dengan maksimal.

Jika sudah memiliki file instalasi Camtasia, berikut ini langkah instalasi Camtasia Studio 8 ke dalam komputer atau laptop bersistem operasi Windows:

1. Klik dua kali ikon file instalasi Camtasia, lalu akan muncul jendela awal untuk proses instalasi. Klik **Next** untuk melanjutkan ke tahap selanjutnya.

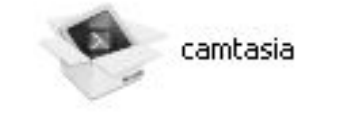

*Gambar 1.8 Ikon instalasi Camtasia* 

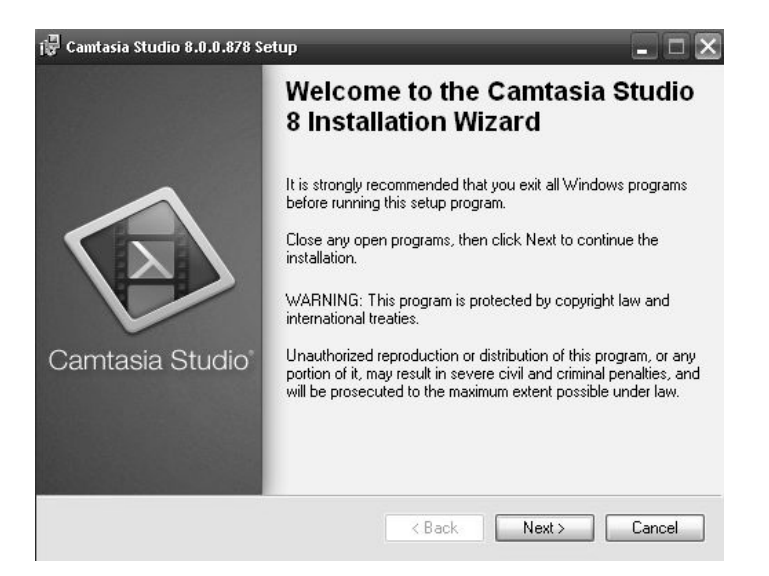

*Gambar 1.9 Klik next untuk melanjutkan ke tahap selanjutnya* 

2. Pada jendela instalasi, selanjutnya muncul jendela License Agreement, Anda dapat pilih *I Accept the licence Agreement*, kemudian klik tombol **Next**.

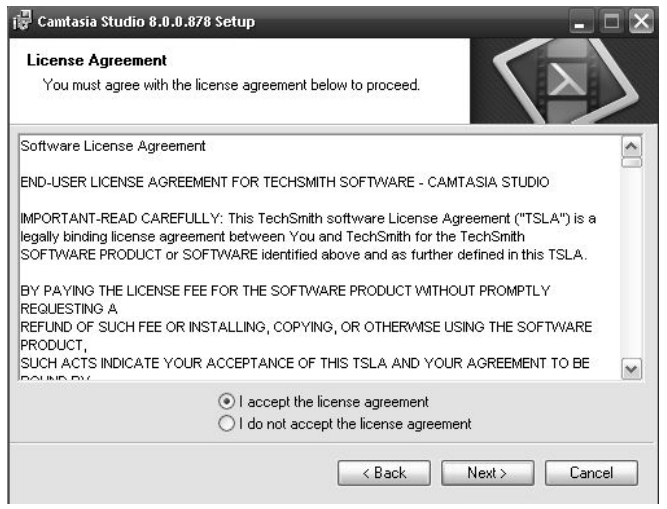

*Gambar 1.10 Memilih I accept the license agreemment* 

*3.* Langkah selanjutnya, pada jendela *Help us Improve Camtasia*, klik tombol **Next,** dan akan ditampilkan jendela untuk memilih *Instalation type,* pilih 30 day evaluation, lalu klik **Next**.

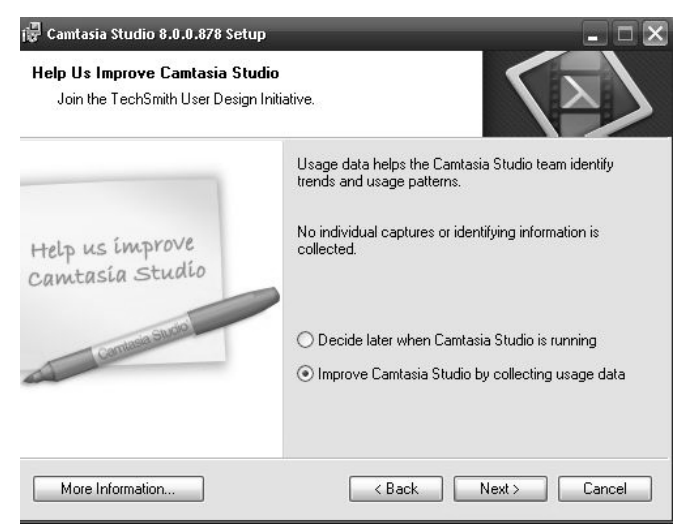

*Gambar 1.11 Klik next* 

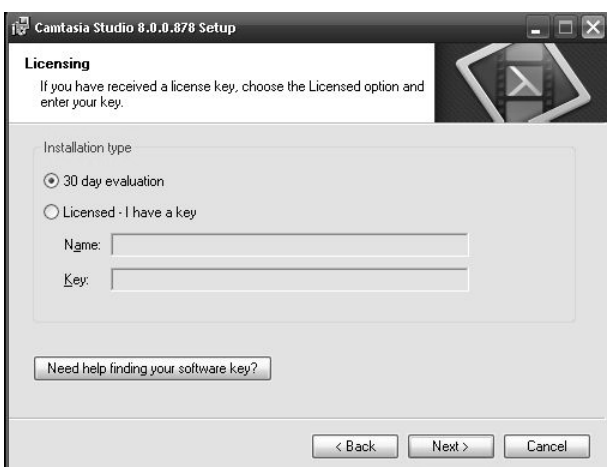

*Gambar 1.12 Pilih 30 day evaluation dan klik next* 

4. Lalu, pada jendela Instalation Folder, pilih folder di mana akan digunakan untuk menyimpan sistem file. Biarkan setting *default*, pada folder C:/Program Files. Jika sudah, klik **Next** untuk melanjutkan ke tahap selanjutnya. Pada beberapa langkah setelah ini, klik **Next** saja hingga terjadi proses instalasi seperti Gambar 1.15.

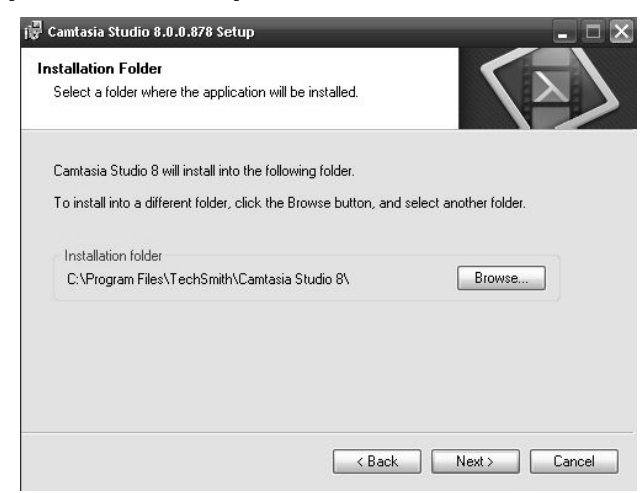

*Gambar 1.13 Klik next pada instalation folder* 

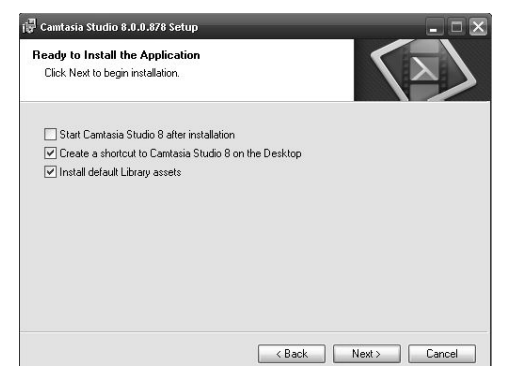

*Gambar 1.14 Pilih sesuai kebutuhan lalu klik next* 

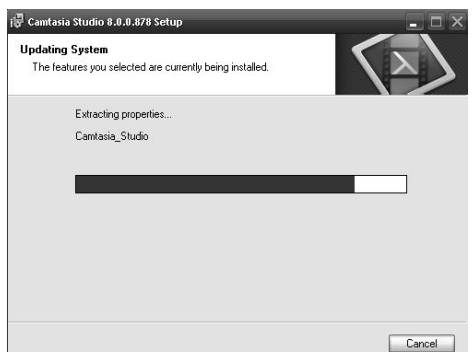

*Gambar 1.15 Proses instalasi telah berlangsung* 

5. Jika proses instalasi telah selesai, klik *Finish* untuk mengakhiri proses instalasi Camtasia Studio 8 versi trial 30 hari.

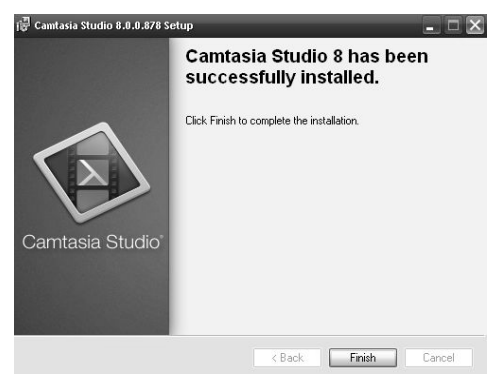

*Gambar 1.16 Klik Finish* 

Untuk membuka Camtasia Studio yang telah terpasang, Anda bisa masuk melalui menu Start Windows, lalu pilih menu TechSmith, di dalamnya ada pilihan menu untuk membuka Camtasia Studio atau Camtasia recorder. Atau dengan cara cepat melalui shortcut pada desktop.

Camtasia Studio 8 menjadi satu paket dengan Camtasia recorder. Camtasia Studio 8 lebih banyak digunakan untuk editing video, sedangkan Camtasia recorder digunakan untuk proses merekam aktivitas yang ada dalam desktop komputer.

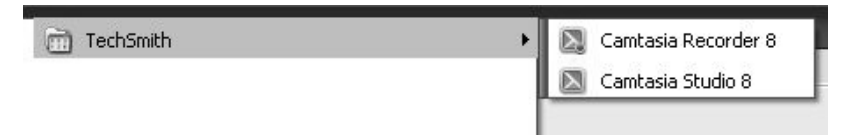

*Gambar 1.17 Membuka Camtasia melalui start menu windows* 

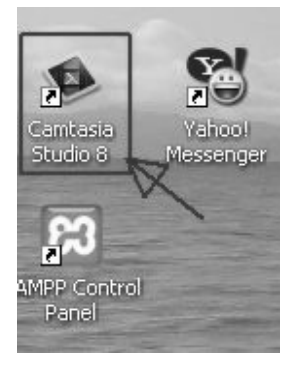

*Gambar 1.18 Klik Camtasia pada shortcut desktop* 

# **1.3 Anatomi Camtasia Studio 8**

Camtasia Studio 8 mempunyai bagian-bagian (anatomi) yang sederhana dan mudah digunakan oleh penggunanya. Untuk dapat menggunakan Camtasia, Anda harus mengenal lebih jauh tools atau menu yang ada dalam Camtasia.

Ketika sudah membuka halaman Camtasia Studio 8, akan ditampilkan layar aplikasi yang didominasi warna hitam.

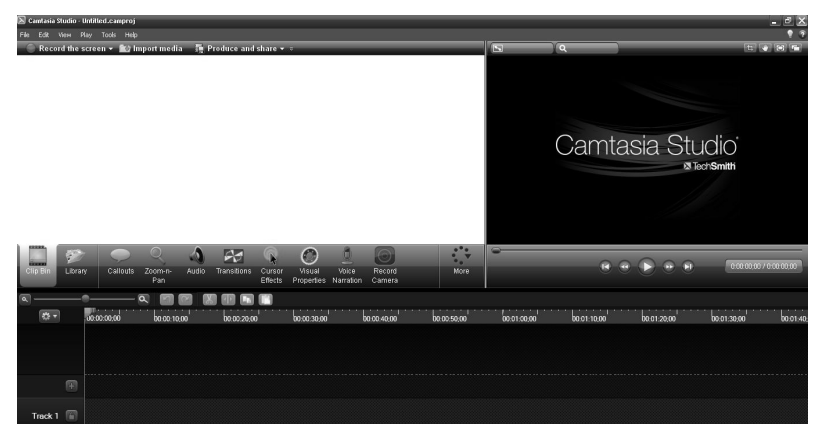

*Gambar 1.19 Tampilan Camtasia Studio 8* 

Bagian yang paling detail yang tampak dalam Aplikasi Camtasia Studio 8 adalah layar untuk preview, menu utama untuk Editing, dan tampilan *timeline* (lini waktu video).

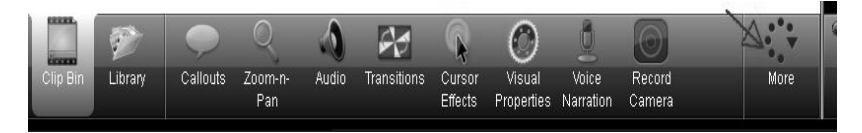

*Gambar 1.20 Tampilan menu utama* 

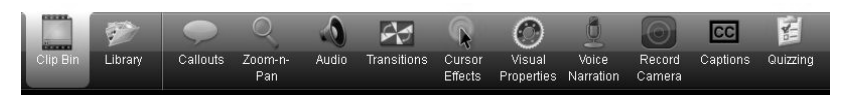

*Gambar 1.21 Tampilan menu utama utuh* 

Dalam menu utama akan disajikan Clib Bin, Library, Callount, dan lain-lain, yang mana setiap bagian memiliki fungsinya masingmasing. Dan berikut ini akan ditampilkan beberapa menu penting yang akan Anda gunakan untuk pembuatan film dalam Camtasia.

#### **1.3.1 Layar Preview**

Layar Preview dipakai untuk melihat hasil sementara film yang sedang dibuat. Selain itu, menu ini dapat digunakan untuk mengatur resolusi layar sesuai kebutuhan. Caranya sangat mudah, Anda hanya tinggal klik menu Edit Dimension, akan ditampilkan jendela

untuk mengatur ukuran/resolusi layar, setelah dipilih ukuran yang diinginkan, klik OK untuk menyimpan hasil perubahan.

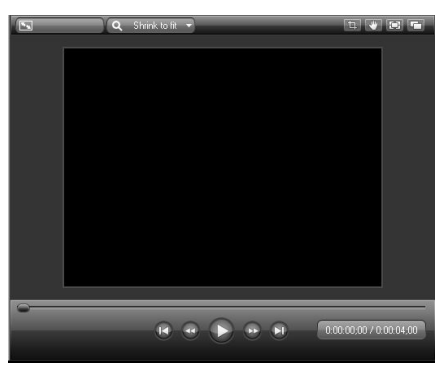

*Gambar 1.22 Tampilan layar Preview* 

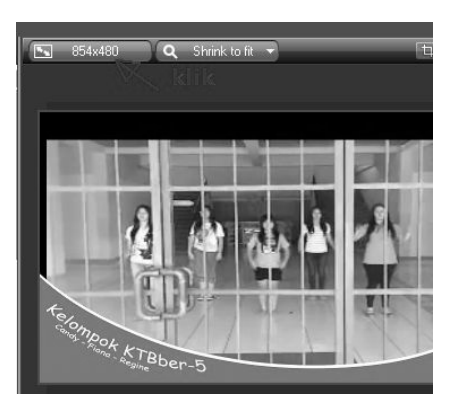

*Gambar 1.23 Klik menu edit Dimension* 

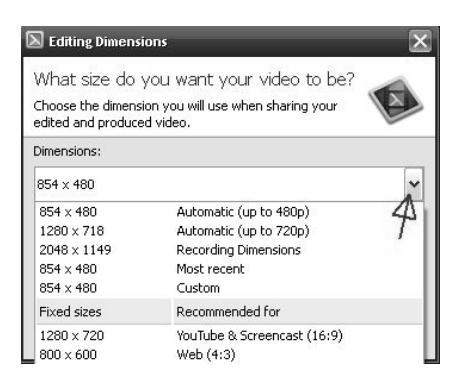

*Gambar 1.24 Memilih ukuran dimensi layar* 

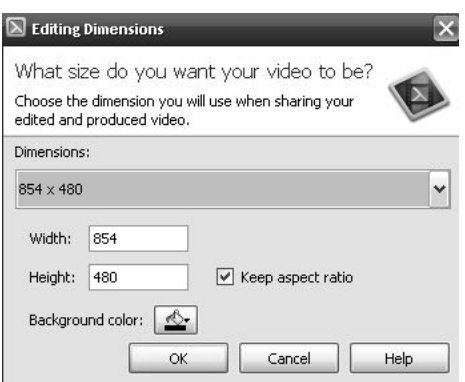

*Gambar 1.25 Klik OK untuk menyimpan ukuran dimensi* 

#### **1.3.2 Timeline**

Timeline merupakan menu yang digunakan untuk mengatur durasi video. Dalam Timeline, Anda dapat memasukkan materi untuk pembuatan film seperti gambar, video, musik, dan animasi.

|              | <b>LASSAGER</b><br>the property and the first par-<br>00:00:00:00 | <b>STATISTICS</b><br>00:00:10:00 | <b>CARD COMPANY</b><br>00:00:20:00 | <b>CONTRACTOR</b><br>00:00:30:00 | 00:00:40:00 | -----<br>00:00:50:00 | 00:01:00:00 | <b>STATISTICS</b><br><b>CONTRACTOR</b><br>00:01:10:00 | 00:01:20:00 | <b>STATE OF A POSTEROOM</b><br><b>Continental Control</b><br>00:01:30:00 | <b><i><u>International Contract Contract Contract Contract Contract Contract Contract Contract Contract Contract Contract Contract Contract Contract Contract Contract Contract Contract Contract Contract Contract Contract Contrac</u></i></b><br>00:01:40 |
|--------------|-------------------------------------------------------------------|----------------------------------|------------------------------------|----------------------------------|-------------|----------------------|-------------|-------------------------------------------------------|-------------|--------------------------------------------------------------------------|----------------------------------------------------------------------------------------------------|
|              |                                                                   |                                  |                                    |                                  |             |                      |             |                                                       |             |                                                                          |                                                                                                    |
|              |                                                                   |                                  |                                    |                                  |             |                      |             |                                                       |             |                                                                          |                                                                                                    |
|              |                                                                   |                                  |                                    |                                  |             |                      |             |                                                       |             |                                                                          | .                                                                                                    |
| m            |                                                                   |                                  |                                    |                                  |             |                      |             |                                                       |             |                                                                          |                                                                                                    |
| 圈<br>Track 1 |                                                                   |                                  |                                    |                                  |             |                      |             |                                                       |             |                                                                          |                                                                                                    |
|              |                                                                   |                                  |                                    |                                  |             |                      |             |                                                       |             |                                                                          |                                                                                                    |

*Gambar 1.26 Tampilan Timeline* 

| a. |                 | $\alpha$    |                     |                  |                   |              |                                             |                     |                |              |             |  |                       |             |                                                                                                    |             |   |                |                                  |
|----|-----------------|-------------|---------------------|------------------|-------------------|--------------|---------------------------------------------|---------------------|----------------|--------------|-------------|--|-----------------------|-------------|----------------------------------------------------------------------------------------------------|-------------|---|----------------|----------------------------------|
|    | 教士<br>Track $4$ | 00:00:00:00 | <b>b</b> 0:00:10:00 |                  | 00:00:00:00:22:14 |              | 00:00:30:00                                 |                     | 00:00:40:00    |              | 00:00:50:00 |  |                       | 00:01:00:00 |                                                                                                    | 00:01:10:00 |   | 00:01:20:00    |                                  |
|    | Track 3         |             |                     | $\sqrt{1+ z }$ 2 | N.                | $\mathbf{B}$ |                                             | $\frac{1}{2}$ 9.jpg | E <sub>1</sub> | $\mathbf{E}$ | M.          |  | $\lceil \cdot \rceil$ |             | <b>Fell</b>                                                                                                    |             | 團 | $\blacksquare$ | <b>I</b>                         |
|    | Track 2         |             |                     |                  |                   |              | <b>A DIA ELITE - KADO ULTAHANA ALALALAN</b> |                     |                |              |             |  |                       |             | <b>La Caracteria de la Caracteria de la Caracteria de la Caracteria de la Caracteria de la Caracteria de la Carac</b> |             |   |                | لفاس بستقاش زبالة السام ال رافية |
|    | Track $1$       | opening.mp/ |                     |                  |                   |              |                                             |                     |                |              |             |  |                       |             |                                                                                                    |             |   |                |                                  |

*Gambar 1.27 Timeline yang sudah diisi oleh materi film* 

Di dalam Timeline, materi film dapat Anda pisahkan sesuai tracknya masing-masing. Misalkan saja track 1 untuk gambar, track 2 untuk suara, dan lain-lain. Keuntungan menggunakan Camtasia Anda dapat menambah track sebanyak mungkin sesuai dengan kebutuhan. Track juga dapat dikunci agar ketika Anda melakukan editing di-track lain, track yang sudah selesai tidak tergeser.

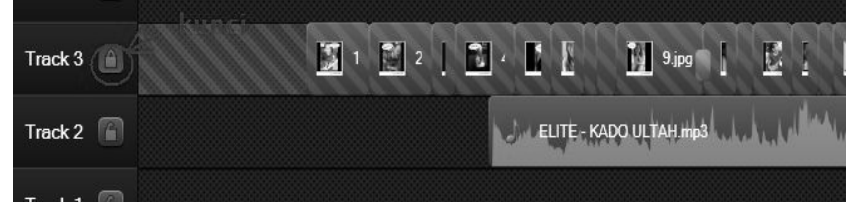

*Gambar 1.28 Track yang dikunci* 

Pembahasan masalah penggunaan track lebih jauh akan dibahas pada bab selanjutnya.

#### **1.3.3 Clip Bin**

Clip Bin merupakan menu yang digunakan untuk menampung dahulu file seperti gambar, video, dan suara yang nantinya akan dipindah ke Track.

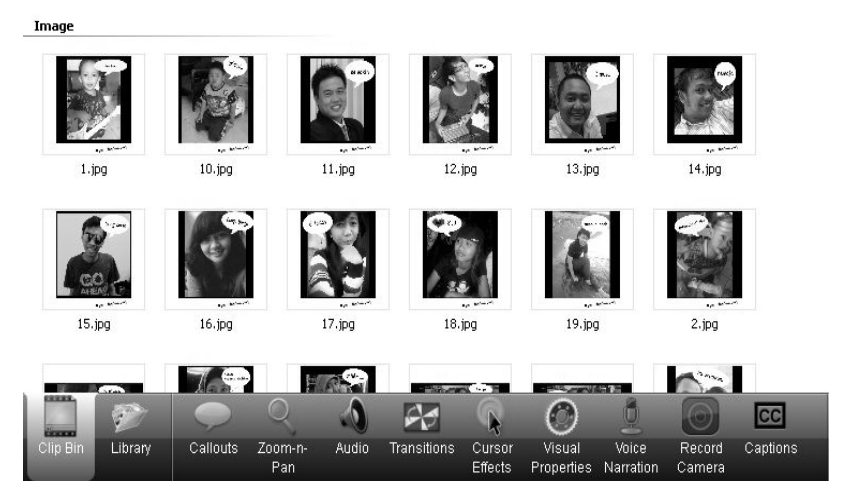

*Gambar 1.29 Menu Clip Bin* 

Di dalam Clip Bin, file akan dipisahkan sesuai dengan jenisnya. Gambar akan dikelompokkan pada bagian Images, sedangkan video akan masuk di kelompok Video, dan lain sebagainya.

### **1.3.4 Library**

Library merupakan perpustakaan yang menyimpan efek tampilan atau suara/lagu yang merupakan file bawaan Camtasia itu sendiri.

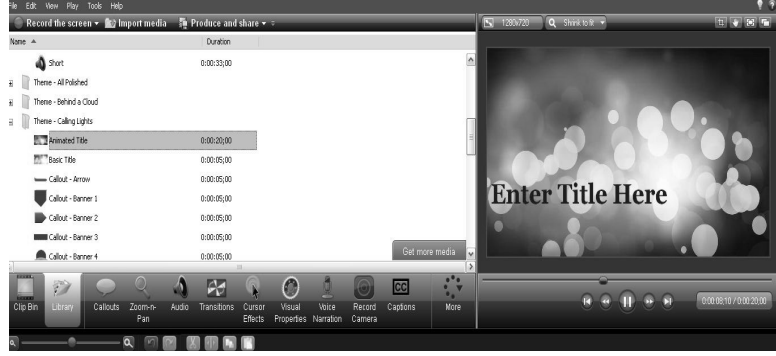

*Gambar 1.30 Efek opening film menggunakan Library* 

Di dalam Library, disediakan bermacam tampilan dan lagu yang dapat digunakan untuk pembuatan film. Library ini sangat memudahkan bagi Anda seorang pemula, karena Anda dapat langsung memilih efek dan lagu yang tersedia tanpa perlu mengambil dan membuat sendiri efek yang diinginkan.

## **1.3.5 Callounts**

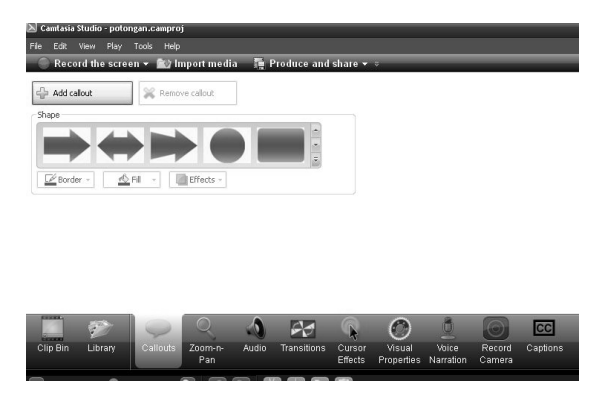

*Gambar 1.31 Menu Callounts* 

Callounts digunakan untuk menambahkan sebuah shapes yang dapat digunakan untuk pelengkap di dalam pembuatan Video.

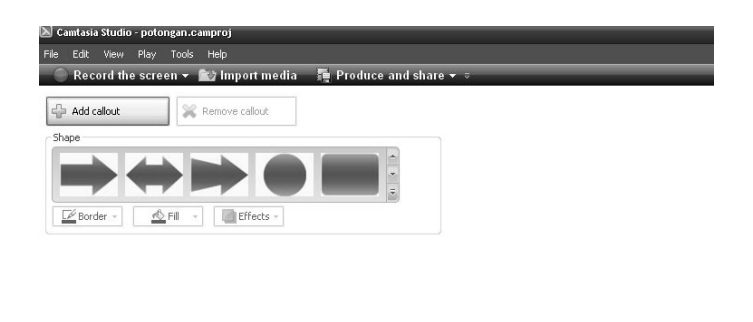

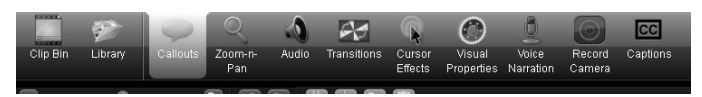

*Gambar 1.32 Menu Callouts* 

Callounts dapat digunakan misalnya untuk membuat percakapan, penunjuk arah, dan lain sebagainya. Ukuran, warna latar, dan font yang digunakan dalam Callouts dapat diubah sesuai keinginan.

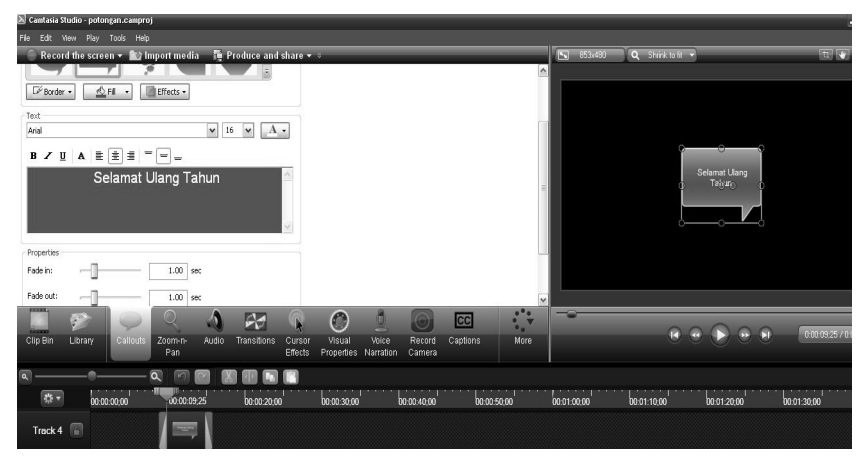

*Gambar 1.33 Menggunakan menu Callouts* 

## **1.3.6 Zoom-n-Pan**

Menu Zoom-n-Pan, dipakai untuk mengatur tampilan Zoom video ketika ditampilkan. Ketika Anda mengarahkan kursor ke dalam bagian yang akan di Zoom, maka di dalam layar Zoom Pan akan menampilkan bagian video yang Anda pilih tadi.

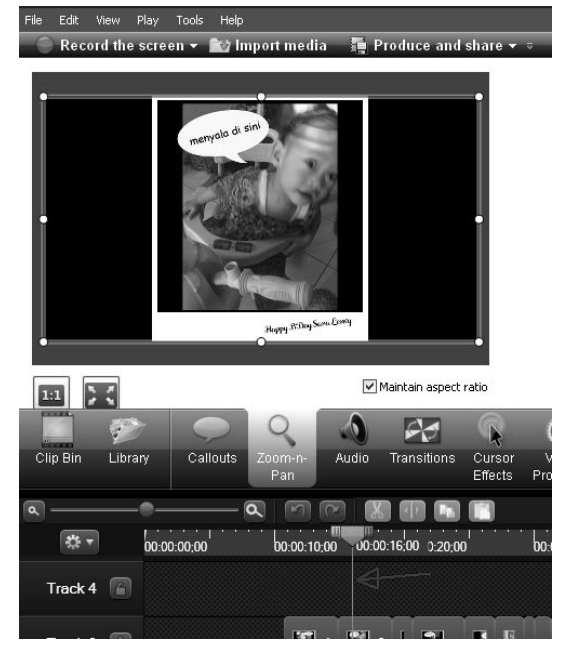

*Gambar 1.34 Menu Zoom-n-Pan* 

Ketika Scene yang Anda pilih tersebut di zoom kecil atau besar, maka scene di timeline akan mengikuti perintah yang Anda lakukan. Timeline ini akan membentuk efek Zoom sesuai kebutuhan.

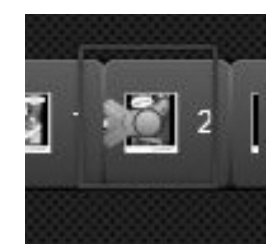

*Gambar 1.35 Efek Zoom yang ditampilkan di Timeline* 

#### **1.3.7 Audio**

Audio merupakan menu yang sangat penting, digunakan untuk mengatur suara sebuah film, apakah nanti akan suara tinggi, rendah, tinggi ke rendah, dan lain-lain. Contoh penggunaan Audio dibahas pada Bab 2.

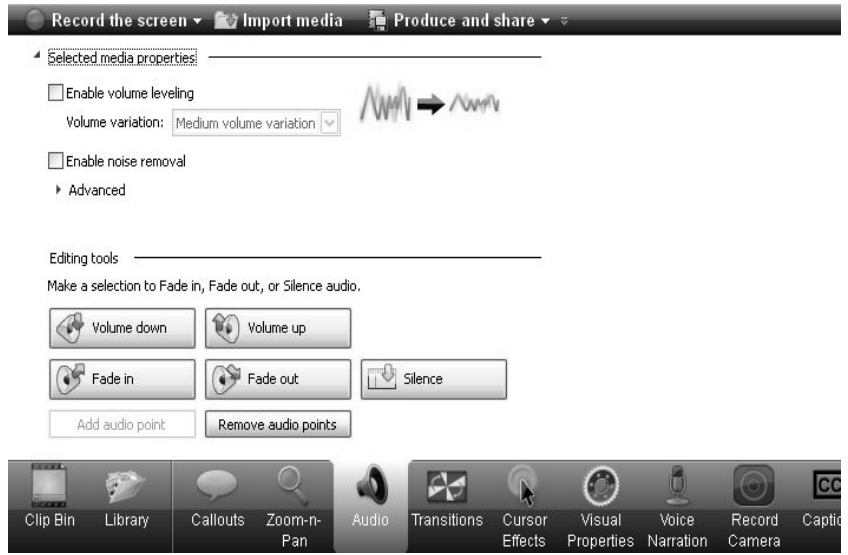

*Gambar 1.36 Menu Audio* 

## **1.3.8 Transitions**

Transitions digunakan untuk efek perpindahan scene film. Ada banyak pilihan efek Transitions yang dapat Anda gunakan sesuai dengan kebutuhan.

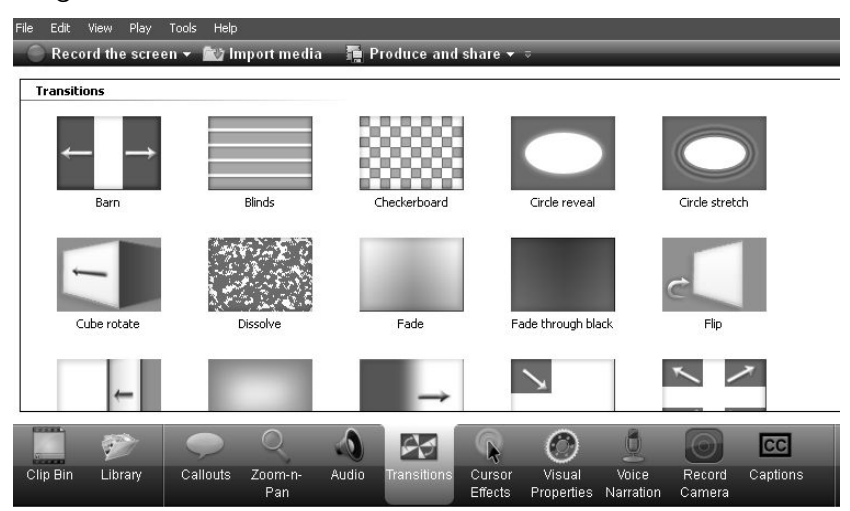

*Gambar 1.37 Menu Efek Transitions* 

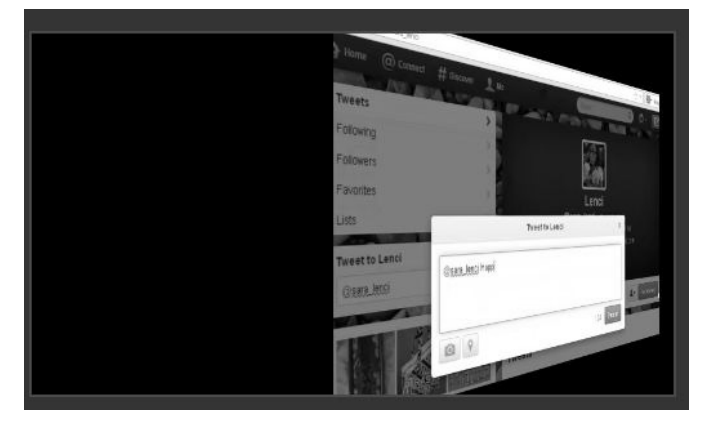

*Gambar 1.38 Contoh tampilan efek Transitions dalam film* 

#### **1.3.9 Cursor Effects**

Cursor Effects merupakan menu yang digunakan untuk menampilkan efek pada kursor yang ditampilkan dari rekaman layar desktop. Kursor Efek ini akan aktif jika ada file video dari hasil rekaman layar desktop yang masih berformat \*.camproj\* (file Camtasia).

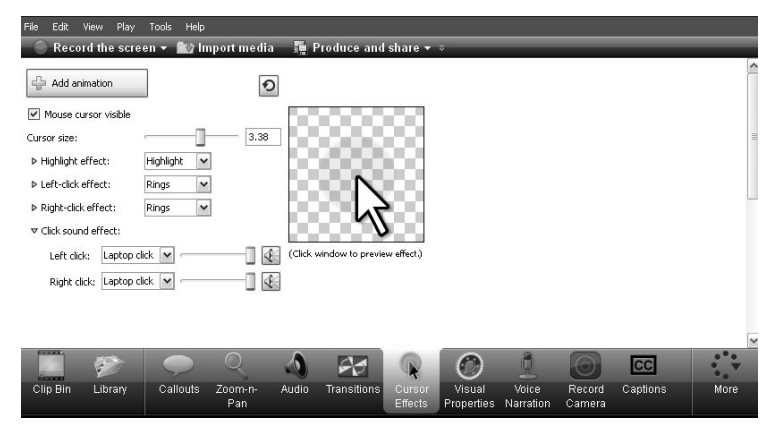

*Gambar 1.39 Menu Cursor Effects* 

Di dalam menu tersebut, Anda dapat mengatur ukuran kursor, efek cahaya kursor, efek kedipan, suara ketikan, dan lain-lain. Pembahasan lebih jauh mengenai cara menggunakan Cursor Effect akan dibahas pada Bab 5.

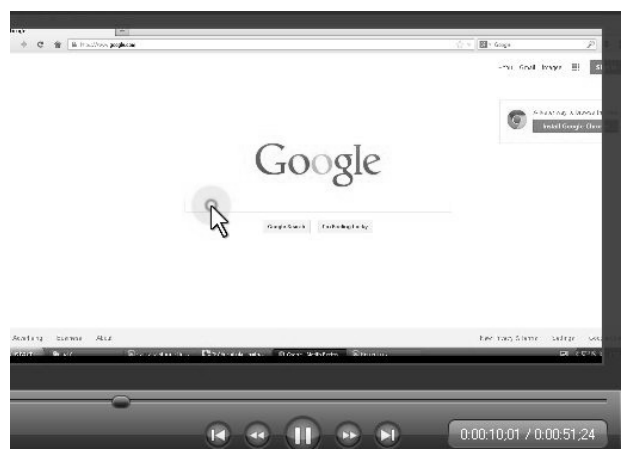

*Gambar 1.40 Hasil dari penambahan Cursor Effects* 

#### **1.3.10 Visual Properties**

Visual Properties digunakan untuk mengatur posisi video di dalam layar. Fungsi Ini hampir sama dengan ketika melakukan zoom menggunakan Zoom-n pan, dan fungsi lain juga seperti mengatur kemiringan video, mengatur posisi gambar.

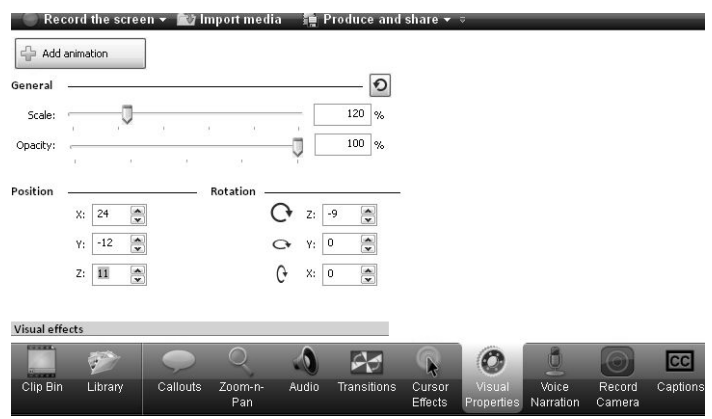

*Gambar 1.41 Menu Visual Properties* 

Untuk memakainya, Anda hanya perlu menggeser atau merubah ukuran yang telah disediakan, sehingga menampilkan tayangan video yang Anda inginkan. Hasil perubahan seperti pada gambar 1.42 yang masih normal akan berubah seperti Gambar 1.43.

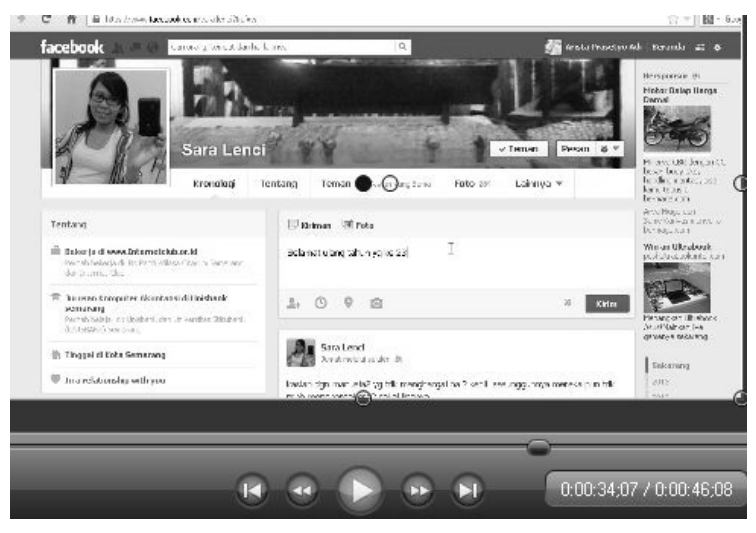

*Gambar 1.42 Tampilan video yang masih normal* 

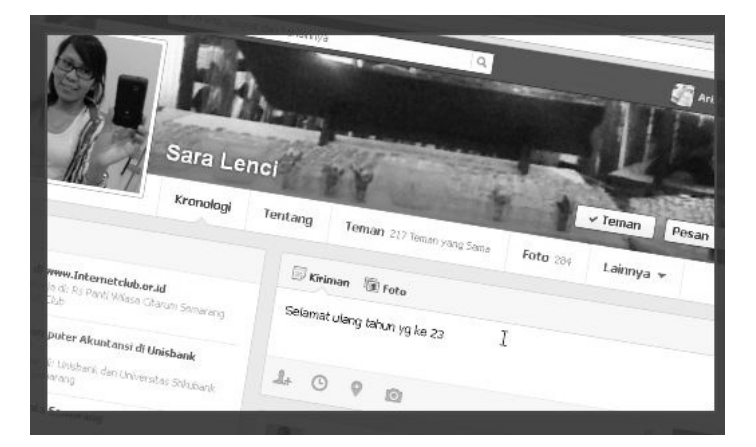

*Gambar 1.43 Tampilan video ketika dijalankan setelah mendapatkan efek Visual Properties* 

#### **1.3.11 Voice Narration**

Menu Voice Naration digunakan untuk merekam suara yang akan dimasukkan ke dalam Video. Untuk dapat menggunakan menu ini, ada tiga sumber suara yang dapat dimasukkan. Pertama, suara dari mikrofon, suara dari dalam komputer, dan sumber rekaman langsung tanpa mikrofon.

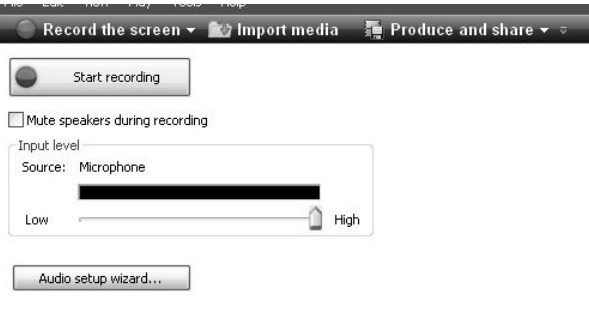

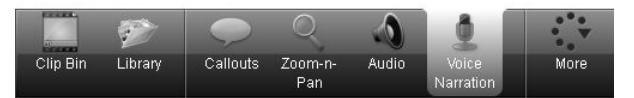

*Gambar 1.44 Menu Voice Narations* 

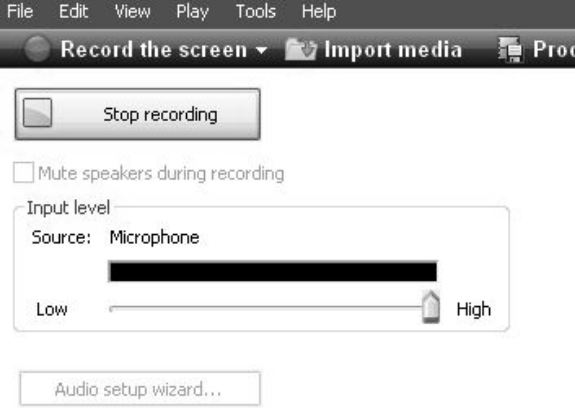

*Gambar 1.45 Proses melakukan rekaman suara* 

Untuk merekam suara ke dalam Video sangatlah mudah. Anda tinggal tekan tombol Start recording, dan jika sudah selesai tekan tombol Stop recording, lalu otomatis akan tampil jendela untuk menyimpan suara. Berikan nama pada file tersebut, kemudian klik Save. Suara yang Anda rekam tadi berformat \*.wav\*, dan dapat langsung dimasukkan ke salah satu Track yang ada di timeline Camtasia.

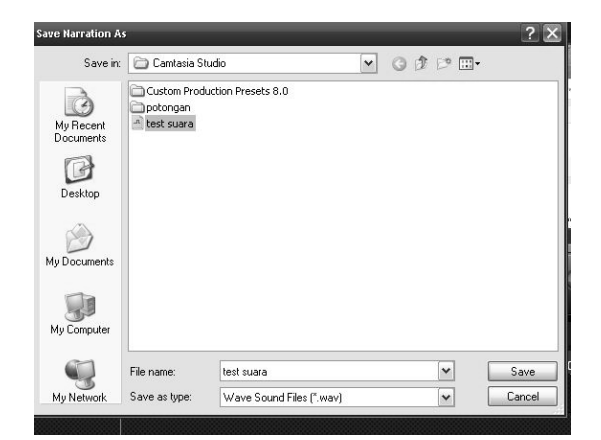

*Gambar 1.46 Menyimpan hasil rekaman suara* 

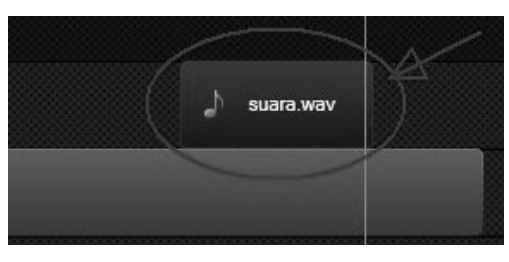

*Gambar 1.47 File suara hasil rekaman menggunakan Voice Narrations* 

### **1.3.12 Record Camera**

Fasilitas lain yang dapat dicoba adalah Record Camera. Menu ini untuk merekam aktivitas Anda melalui kamera laptop/*webcam*.

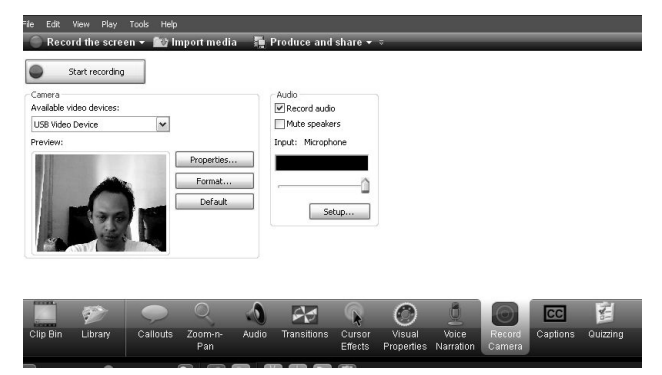

*Gambar 1.48 Merekam melalui kamera laptop* 

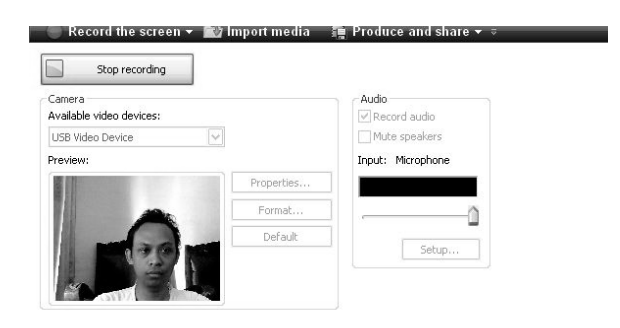

*Gambar 1.49 Proses merekam melalui webcam* 

Untuk menggunakannya cukup mudah, ketika dipilih pada menu Record Camera, maka otomatis webcam yang ada di Laptop yang Anda gunakan akan menyala. Sehingga apa yang ditampilkan di depannya akan tampil di layar menu Record Camera.

Untuk merekam, Anda tinggal klik Start Recording, lalu jika sudah selesai klik Stop Recording. Jika sudah selesai, otomatis hasil rekaman tersimpan dan ditampilkan dalam Track pada timeline.

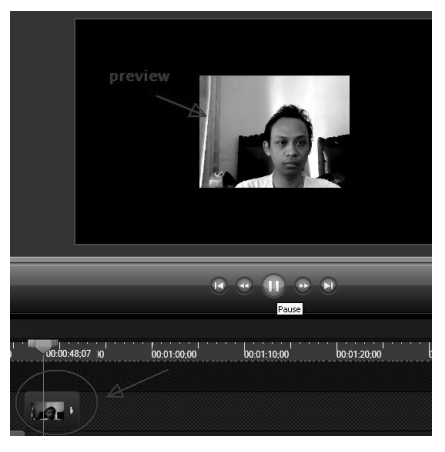

*Gambar 1.50 Hasil rekaman melalui menu Record Camera* 

#### **1.3.13 Captions**

Fungsi Captions dapat dipakai untuk memberikan keterangan di dalam sebuah video. Penggunaan Caption dapat diatur sedemikian rupa, sehingga dapat pula dijadikan teks sebuah lagu atau film.

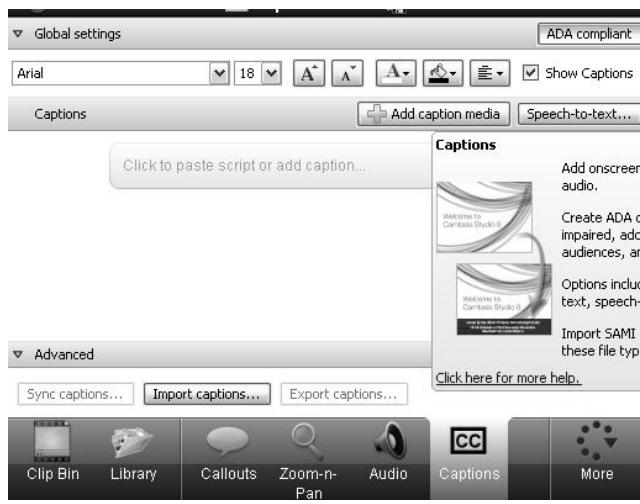

*Gambar 1.51 Menu Captions di dalam Camtasia* 

Untuk membuat sebuah Captions sangat mudah. Anda dapat klik pada menu **Add captions** untuk menambahkan lebih banyak Captions sesuai dengan durasi video, lalu isikan keterangan/teks, dan urutkan sesuai durasi lagu dan video yang ditampilkan.

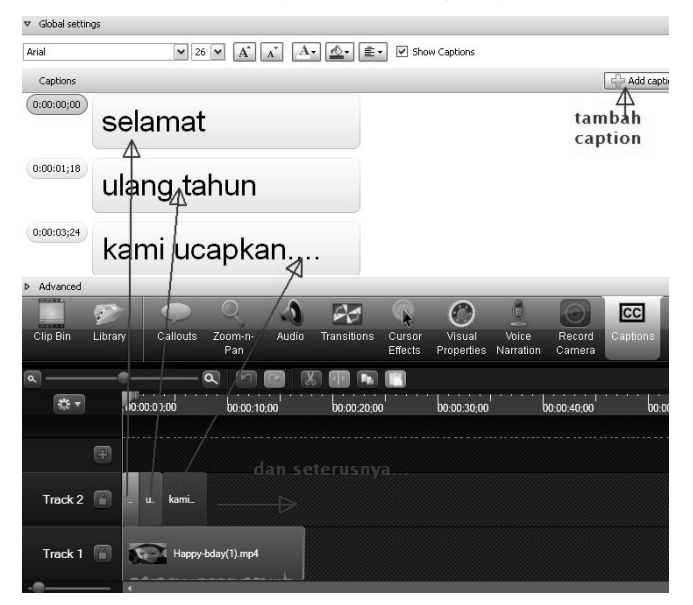

*Gambar 1.52 Menambahkan captions ke dalam video* 

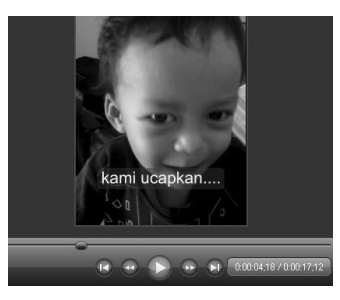

*Gambar 1.53 Hasil jadi sebuah gabungan video dan captions* 

## **1.3.14 Quizzing**

Menu utama terakhir yang ada di dalam Camtasia Studio 8 adalah Quizzing. Menu ini memang jarang digunakan untuk pembuatan film. Karena fungsi utama dari menu ini adalah untuk membuat kuis interaktif berbasis video. Cocok bagi pembelajaran e-learning.

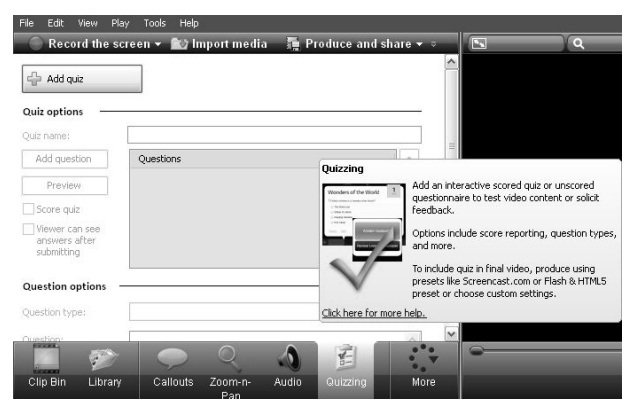

*Gambar 1.54 Menu Quizzing* 

# **1.4 Mengenal Camtasia Recorder 8**

Selain Camtasia Studio 8, Anda juga dapat memakai Camtasia Recorder 8 yang fungsinya dipakai untuk merekam layar desktop untuk dijadikan sebuah video.

Untuk membuka Camtasia Recorder, dapat melalui menu Start Windows, kemudian pilih TechSmith, lalu klik Camtasia Recorder 8. Atau juga dapat melalui menu di dalam Camtasia Studio 8, klik menu Record the screen.

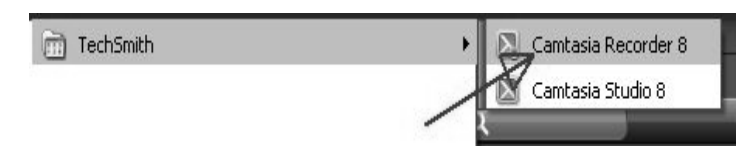

*Gambar 1.55 Masuk ke dalam Camtasia Recorder 8* 

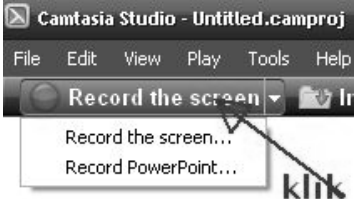

*Gambar 1.56 Klik Record the screen* 

Ketika Anda memilih Camtasia Studio 8, biasanya akan ada jendela konfirmasi bahwa komputer yang Anda gunakan harus *support* terhadap mikrofon dan sistem audio recording.

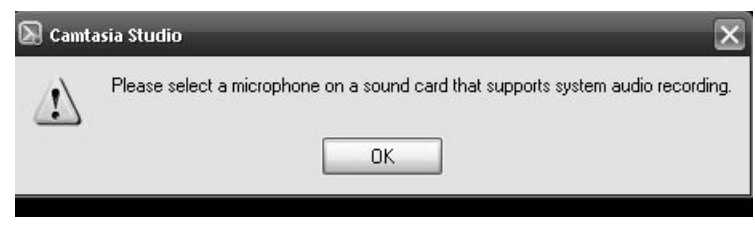

*Gambar 1.57 Jendela konfirmasi* 

Ketika Camtasia Recorder 8 terbuka, maka Anda dapat langsung merekam aktivitas desktop dengan menekan tombol Start, dan Stop untuk berhenti. Anda dapat atur ukuran layar yang direkam melalui menu Custom Select Area. Serta mengatur webcam dan audio melalui menu Recorded Input. Penjelasan lebih lengkap mengenai bagaimana merekam aktivitas desktop dengan Camtasia Recorder 8 akan dibahas pada Bab 5 buku ini.

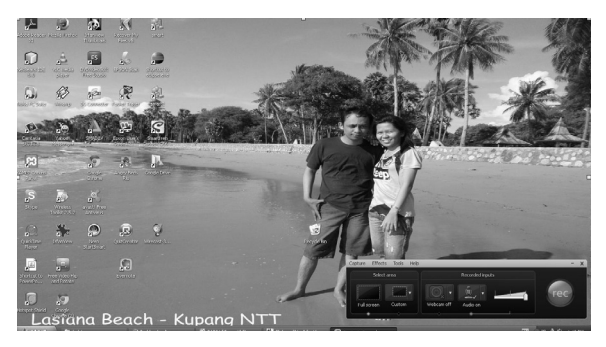

*Gambar 1.58 Camtasia Recorder 8 telah aktif* 

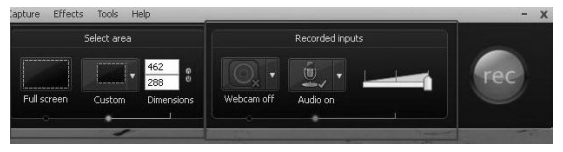

*Gambar 1.59 Menu-menu Camtasia Recorder* 

## **1.5 Menyimpan Video**

Hal yang pasti dilakukan dalam pembuatan film adalah menyimpan file video, baik berupa file "mentah" (camproj), atau file video jadi, misalkan berformat MP4.

Ketika menggunakan Camtasia Studio 8, Anda tidak akan dipusingkan dengan rumitnya menyimpan dan melakukan render video, karena menu dalam aplikasi ini mudah digunakan.

#### **1.5.1 Menyimpan File bertipe \*.camproj\***

File tipe (camproj) merupakan file untuk tipe Camtasia, di mana ketika Anda menyimpan dalam format ini, file tersebut masih bisa Anda edit di Camtasia. Untuk penyimpanannya mudah, seperti saat menyimpan di Ms Word, Corel, dan lain-lain.

Untuk menyimpan ke format camproj, langkahnya sebagai berikut:

- 1. Klik *File*, kemudian pilih *Save Project As*.
- 2. Lalu akan ditampilkan jendela untuk menentukan tempat penyimpanan file. Anda dapat pilih sesuai dengan folder yang Anda kehendaki. Klik Save untuk menyimpannya.

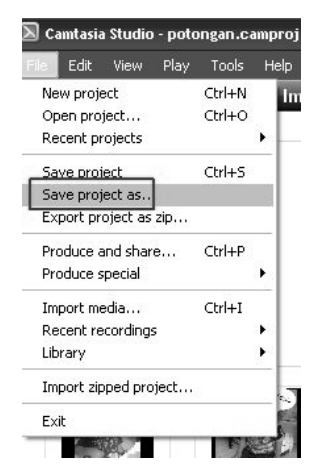

*Gambar 1.60 Klik File → Save project as* 

Pastikan, setiap kali selesai mengedit, Anda selalu melakukan penyimpanan dengan tekan tombol Ctrl+S atau melalui File ==> Save Project. Agar segala pembaharuan ketika Anda melakukan editing video dapat tersimpan.

#### **1.5.2 Render Video**

Menyimpan hasil film menjadi format video jadi, atau yang disebut dengan render, dapat dilakukan dengan mudah menggunakan software Camtasia Studio 8.

Jika video film yang Anda buat sudah jadi, Anda dapat menyimpan dalam format \*.mp4\* dan beberapa format film lain seperti \*.avi\*, \*.wmv\*, dan lain-lain. Menu yang digunakan untuk melakukan Render Video yaitu menu **Produce and Share**.

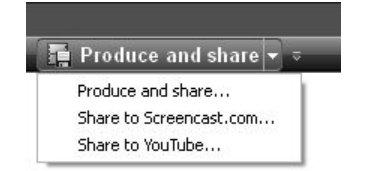

*Gambar 1.61 Menu Produce and share* 

Di dalam bab-bab berikutnya, akan dijelaskan bagaimana menyimpan hasil video ke dalam format MP4 dan format lainnya.